## Citrix Workspace App Installation on Windows

2023-06-21

For personal Windows devices

1. Browse to Citrix Workspace App download page for Windows: https://www.citrix.com/downloads/workspace-app/windows/workspace-app-for-windowslatest.html

NOTE: Unless instructed, latest version should always be used.

2. Click Download Citrix Workspace app for Windows Citrix Workspace app 2303 for Windows

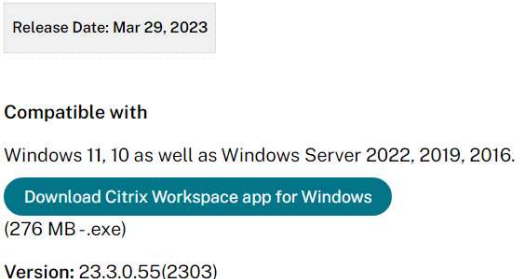

3. Run the downloaded CitrixWorkspaceApp.exe

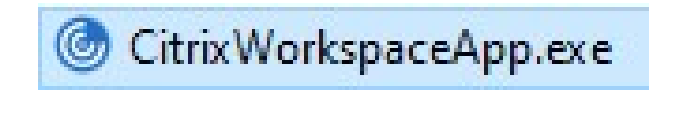

4. Click Start

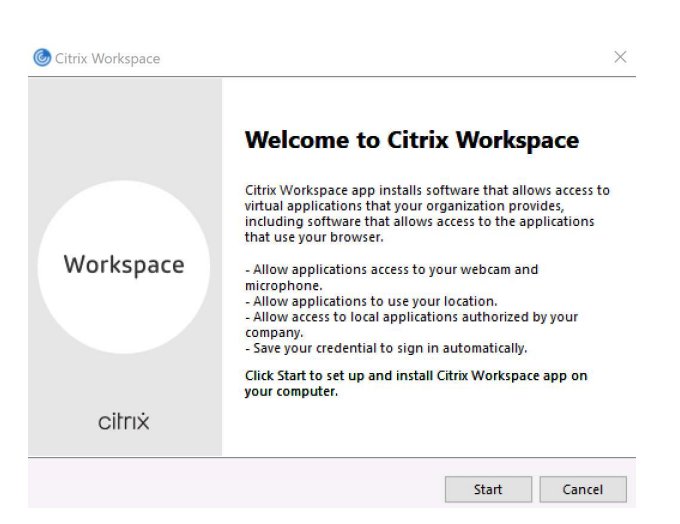

5. Accept the license agreement and click Next

6. Click Install

7. Click Finish

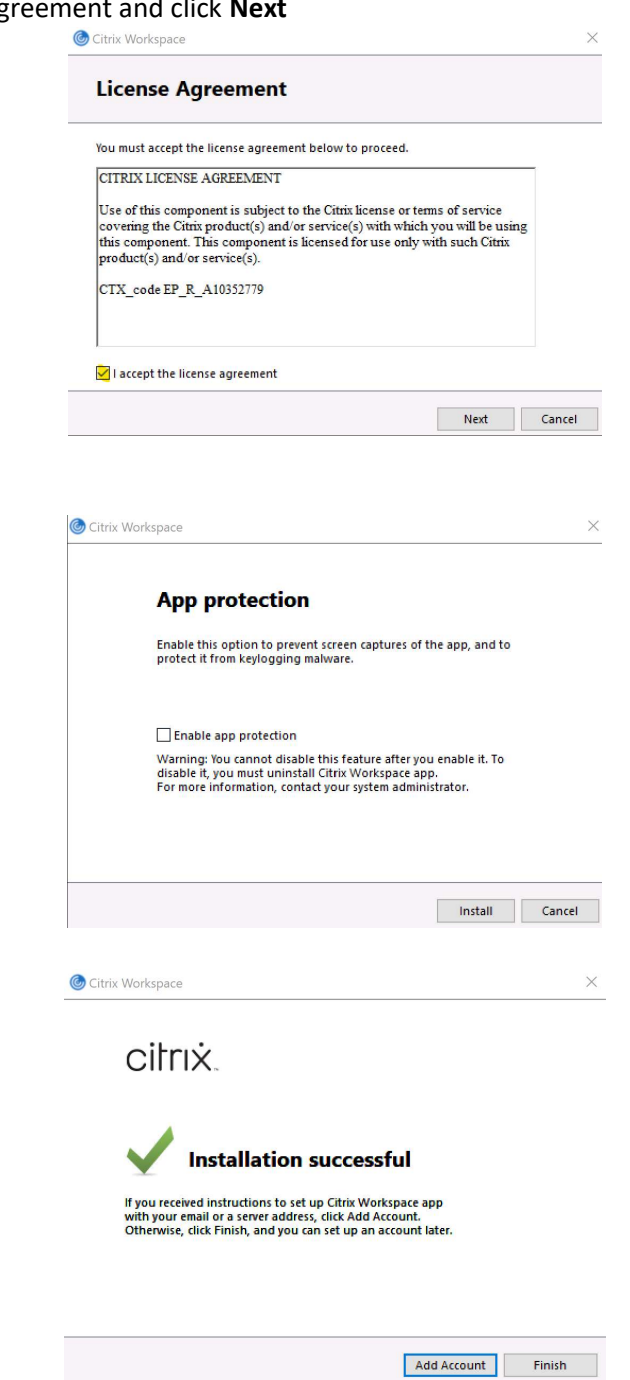

8. Citrix Workspace App is now installed. You should see its icon active in system tray.

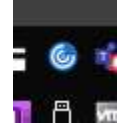